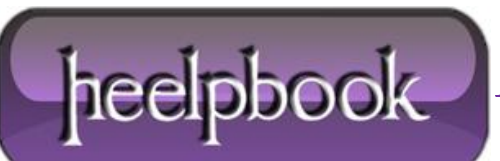

**Date**: 01/06/2012 **Procedure:** How To Disable Data Execution Prevention for Explorer.exe **Source: [LINK](http://pcsupport.about.com/od/fixtheproblem/ht/depexplorerexe.htm) Permalink: [LINK](http://heelpbook.altervista.org/2012/how-to-disable-data-execution-prevention-for-explorer-exe-in-windows-xp/) Created by:** HeelpBook Staff **Document Version:** 1.0

## **HOW TO DISABLE DATA EXECUTION PREVENTION FOR EXPLORER.EXE IN WINDOWS XP**

**Data Execution Prevention** (**DEP**) is a valuable feature available to **Windows XP** users with at least Service Pack level 2 installed.

Since not all software and hardware fully support **DEP**, it can often be the cause of certain system issues and error messages.

For example, the **ntdll.dll** error is sometimes seen if **explorer.exe**, a vital **Windows** process, has difficulties working with **DEP**. This seems to be an issue with some **AMD** brand processors.

Follow the simple steps below disable **DEP** for **explorer.exe**.

## **Difficulty:** Easy

**Time Required:** Disabling *Data Execution Prevention* for *Explorer.exe* in Windows XP *takes less than 10 minutes*;

## *Here's How:*

- 1. Click on **Start** and then **Control Panel**.
- 2. Click on the **Performance and Maintenance** link.

**Note:** If you're viewing the *Classic View* of **Control Panel**, double-click on the **System** icon and skip to Step 4.

- 3. Under the *or pick a Control Panel icon* section, click on the **System** link.
- 4. In the *System Properties* window, click on the **Advanced** tab.
- 5. Click on the **Settings** button in the *Performance* area of the *Advanced* tab.

**Note:** This is the first *Settings* button.

6. In the *Performance Options* window that appears, click on the **Data Execution Prevention**tab.

**Note:** Only **Windows XP** users with service pack level 2 or higher will see this tab.

- 7. In the *Data Execution Prevention* tab, choose the **Turn on DEP for all programs and services except those I select:** radio button.
- 8. Click on the **Add...** button.
- 9. In the resulting *Open* dialog box, navigate to the **C:\Windows** directory, or whatever directory **Windows XP** is installed in on your system, and click on the **explorer.exe** file from the list.

**Note:** You will probably need to scroll through a number of folders before reaching the list of files. **Explorer.exe** should be listed as one of the first few files in the alphabetical list.

10. Click the **Open** button and then click **OK** to the resulting *Data Execution Prevention* warning that pops up.

Back on the *Data Execution Prevention* tab in the *Performance Options* window, you should now see *Windows Explorer* in the list, next to a checked checkbox.

11. Click **OK** at the bottom of the *Performance Options* window.

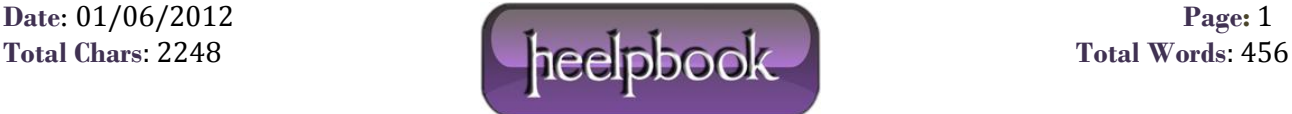

- 12. Click **OK** when the *System Control Panel Applet* window appears warning you that your changes require a restart of your computer.
- 13. After your computer restarts, test your system to see if disabling **Data Execution Prevention** for **explorer.exe** resolved your issue.

If disabling **DEP** for explorer.exe did not solve your problem, return the **DEP** settings to normal by repeating the steps above but in Step 7, choose **Turn on DEP for essential Windows programs and services only** radio button.

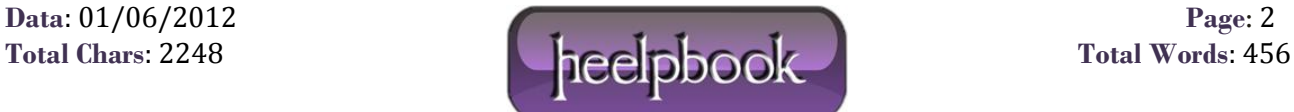